Guide to Preparing a Flood Map using the Shawnee County Flood Map Viewer

### **STEP 1. Access the Shawnee County Flood Map Modernization Website**

In your internet browser address bar, type [http://snmapmod.snco.us.](http://snmapmod.snco.us/)

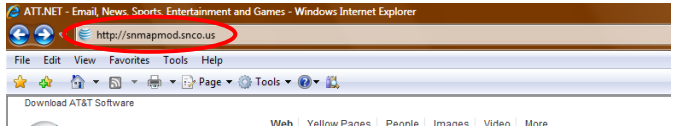

#### **STEP 2. Access the Flood Maps Page**

Click on "Flood Maps" on the left-hand side of the screen

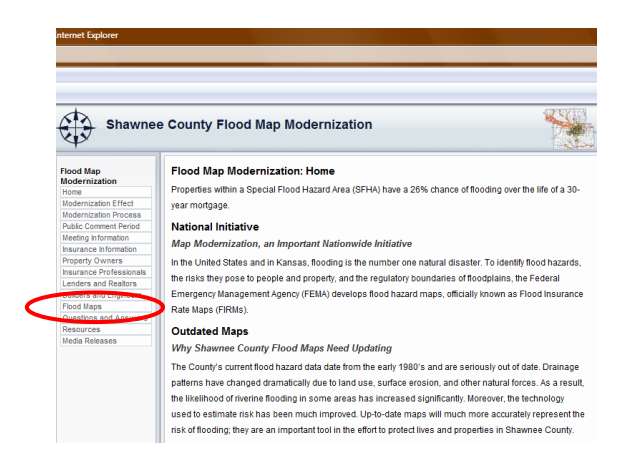

## **STEP 3. Access the Shawnee County Flood Map Viewer**

Click on the **Shawnee county flood map viewer** link under the Map Viewer section.

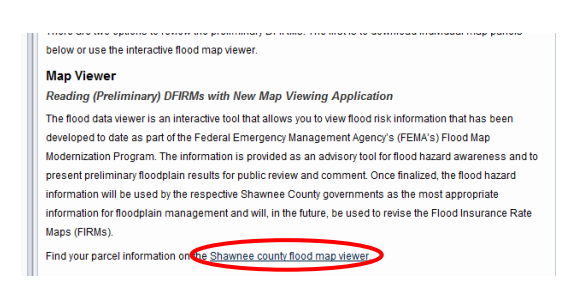

## **STEP 4. FEMA Map Modernization Preliminary Flood Data Viewer**

This will take you to the main screen of the flood map viewer which can also be accessed directly at [http://gis.snco.us/femaviewer.](http://gis.snco.us/femaviewer) From here, you can access a specific parcel by PID number or building address, or by simply zooming into a specific area of the map using Zoom In  $\bullet$  Zoom Out  $\bullet$ , and Pan  $\circ$ buttons.

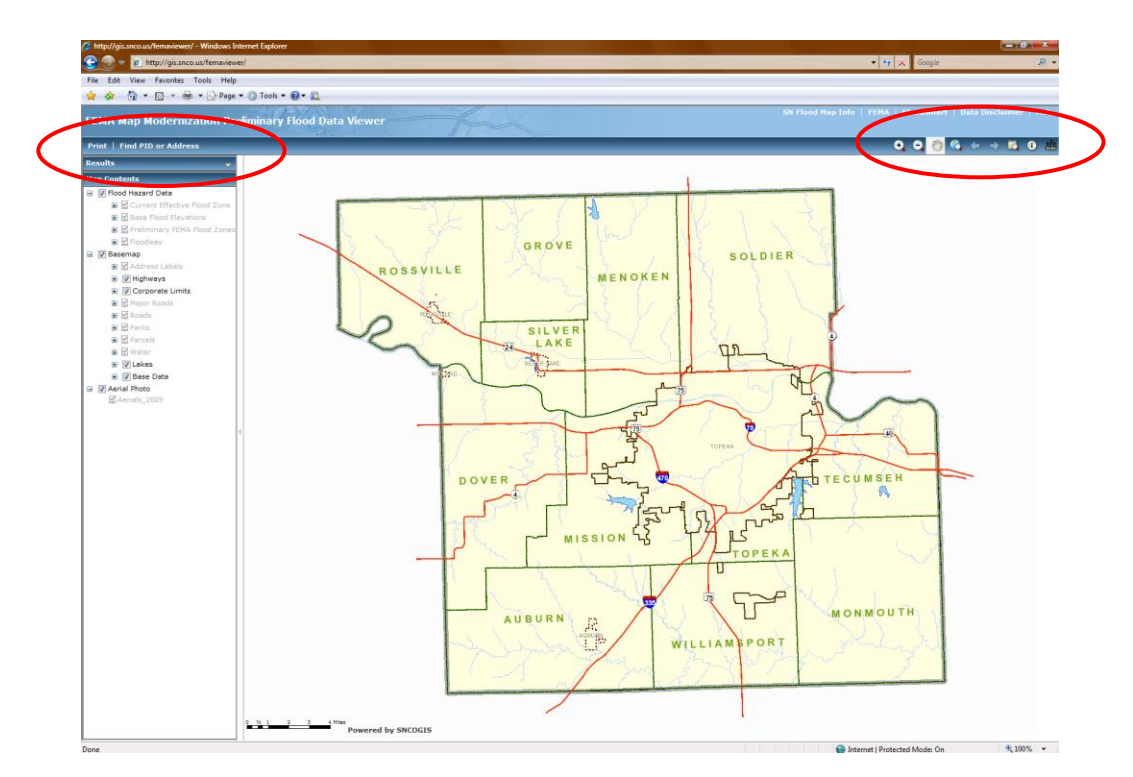

# **STEP 5. Accessing a Specific Property**

To access a specific property, click on the "Find PID or Address" label. This will bring up a "Find PID or Address" dialogue box. Type in the address or PID number of the property you seek to examine. When typing in an address, the Address Box is very particular with respect to the abbreviation of street type (e.g. ST, RD, CT, etc.). Unless you are sure of the street type and its abbreviation as recognized by the mapping system, it is OK to leave the street type blank after the street name. Provided the street name is typed correctly, when you click on the "Find PID or Address" button it will provide you the address of the specific address in the "Results" box. If, for example, there is a 3320 SW 33<sup>rd</sup> Street and 3320 SW 33<sup>rd</sup> Terrace, both properties will appear in the Results box and you can select the parcel for which you have interest.

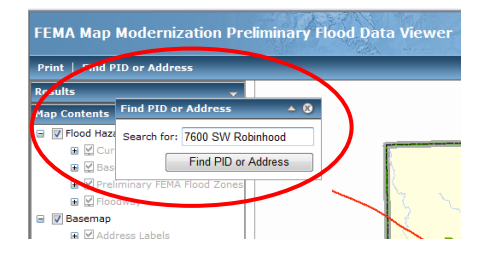

### **STEP 6. Accessing a Specific Property**

The results of your query will appear in the "Results" box. In this case, the result to "7600 SW Robinhood" is displayed. To go directly to the property, right-click on the 16-digit PID number and it will display another box giving you the option to "Zoom to", "Pan to", or "Remove" the parcel. In this case, select "Zoom to" to go directly to the property.

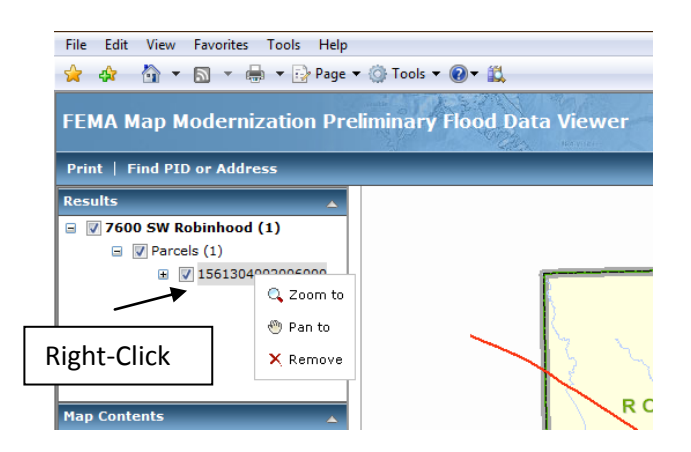

**STEP 7. Examining a Specific Property**

The map will zoom in to the specific parcel outlined in red. You will note the map has changed to an aerial photo with parcel lines and streets delineated. In the "Map Contents" box, on the left-hand side of the screen, you will find specific features that you can turn on and off. By click on the plus "+" symbol next to each check box it will display the symbol used to represent that specific item. For example, the High Risk Flood Zones A and AE appear as blue diagonal lines on the map as referenced under "Preliminary FEMA Flood Zones" in "Map Contents".

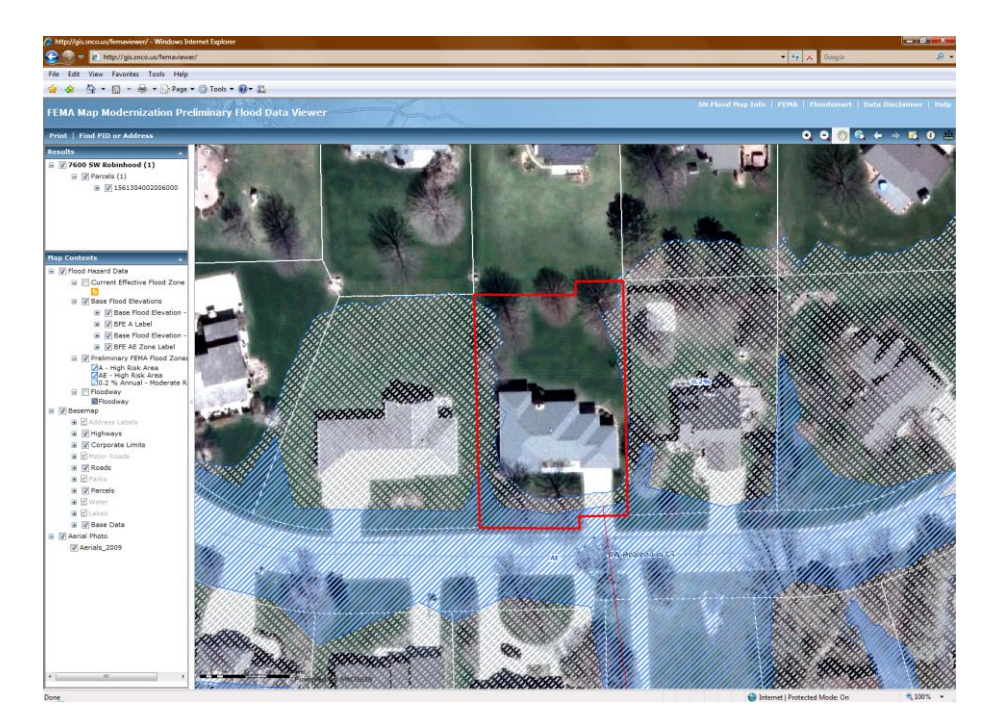

You will note from the map, that the house itself is outside of the high-risk area (Zone AE) and is not subject to the mandatory flood insurance requirement. A portion of the house is touched on the west edge by the 0.2% Annual Chance Flood, otherwise known as the 500-year flood. The 0.2% Annual Chance Flood is not subject to the flood insurance requirement. From this opening level, you will be able to zoom-in, zoom-out, or pan to other areas around the parcel.

# **STEP 8. Printing a Map**

The next step is to print a map of the subject property that will show the location of the floodplain relative to the property and any structure on the property. By clicking "Print" it will bring up a Print dialogue box that will give you the option of selecting "Map Size", check whether you wish to "Print table of results for" the subject property, and, whether you wish to "Prints results only" with no map. Typically, you will want to print a map that includes a table of results for the subject property. Next, click on the "Create Print Page" button.

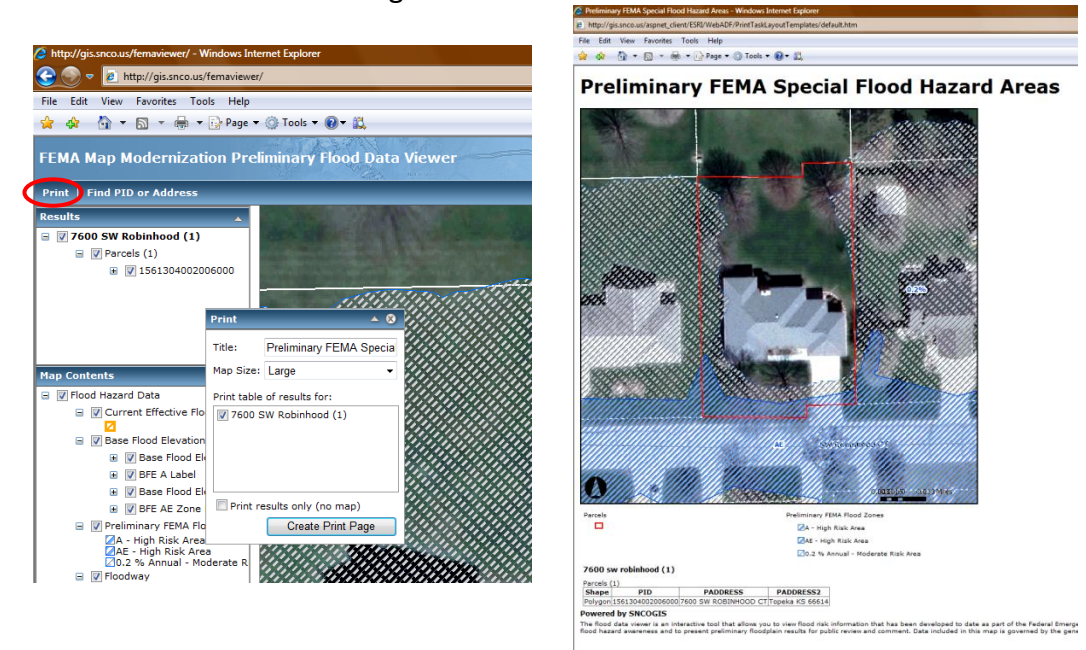

## **STEP 9. Viewing and Printing a Map**

This will bring up a separate window containing the map and table of results. Click on the print button in your browser to print a map of what appears on the screen. The map will print in color which is what you will need to include with your Form MT-EZ if seeking a Letter of Map Amendment – Out as Shown determination from FEMA. If you do not have access to a color printer, you can have a map prepared for you by contacting the City of Topeka Development Services Division 785-368-3704 or the Shawnee County Planning Department at 785-291-5410. Once you are finished with the print screen, close the print window. If you have other properties you wish to look-up, continue to use the "Find PID or Address" tool and zooming to the property. Previous results can be removed or unchecked in the "Results" box.